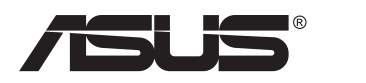

# **Serie PA279CV Monitor LCD**

# **Guida dell'utente**

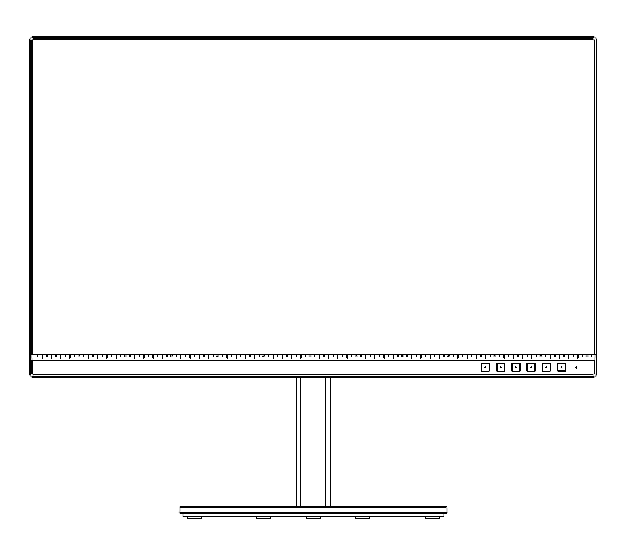

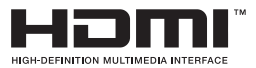

# **Contenuti**

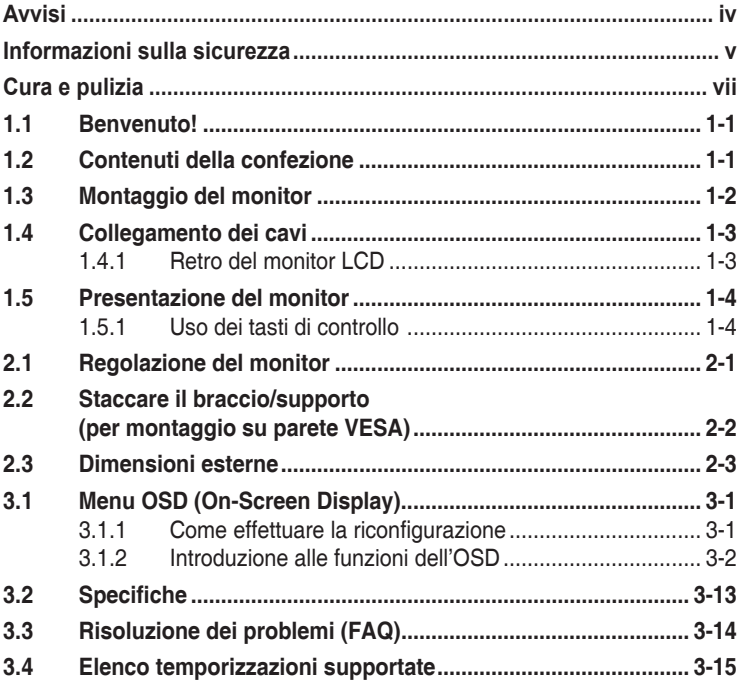

Copyright © 2020 ASUSTeK COMPUTER INC. Tutti i diritti riservati.

Nessuna parte di questo manuale, includendo i prodotti ed il software in esso contenuti, può essere riprodotta, trasmessa, trascritta, archiviata in sistemi d'archiviazione o tradotta in qualsiasi lingua, in nessuna forma o tramite alcun mezzo, fatta eccezione per la documentazione conservata a scopi di backup, senza espressa autorizzazione scritta della ASUSTeK COMPUTER INC. ("ASUS").

La garanzia del prodotto o l'assistenza non sarà estesa se: (1) il prodotto viene riparato, modificato o alterato, a meno che tali riparazioni, modifiche o alterazioni non siano state autorizzate per iscritto da ASUS; oppure (2) il numero di serie del prodotto viene danneggiato o è assente.

ASUS FORNISCE QUESTO MANUALE "COSÌ COM'È" SENZA GARANZIA DI ALCUN TIPO, SIA ESSA IMPLICITA O ESPLICITA, COMPRESE MA NON LE GARANZIE O CONDIZIONI IMPLICITE DI COMMERCIABILITÀ O IDONEITÀ PER UN PARTICOLARE SCOPO. IN NESSUN CASO ASUS, I SUOI DIRIGENTI, FUNZIONARI, IMPIEGATI O DISTRIBUTORI SONO RESPONSABILI PER QUALSIASI DANNO INDIRETTO, SPECIALE, ACCIDENTALE O CONSEGUENTE (COMPRESI DANNI DERIVANTI DA PERDITA DI PROFITTO, PERDITA DI CONTRATTI, PERDITA D'USO O DI DATI, INTERRUZIONE DELL' ATTIVITA' E SIMILI), ANCHE SE ASUS È STATA AVVISATA DELLA POSSIBILITÀ CHE TALI DANNI SI POSSANO VERIFICARE IN SEGUITO A QUALSIASI DIFETTO O ERRORE NEL PRESENTE MANUALE O NEL PRODOTTO.

LE SPECIFICHE E LE INFORMAZIONI CONTENUTE IN QUESTO MANUALE SONO FORNITE A SOLO USO INFORMATIVO E SONO SOGGETTE A CAMBIAMENTI IN QUALSIASI MOMENTO, SENZA PREAVVISO, E NON POSSONO ESSERE INTERPRETATE COME UN IMPEGNO DA PARTE DI ASUS. ASUS NON SI ASSUME ALCUNA RESPONSABILITÀ E NON SI FA CARICO DI NESSUN ERRORE O INESATTEZZA CHE POSSA COMPARIRE IN QUESTO MANUALE, COMPRESI I PRODOTTI E I SOFTWARE DESCRITTI AL SUO INTERNO.

I prodotti e nomi delle aziende che compaiono in questo manuale possono o meno essere marchi registrati o copyright delle rispettive aziende, e sono usati solo a scopo identificativo o illustrativo a beneficio dell'utente, senza alcuna intenzione di violare i diritti di alcuno.

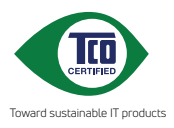

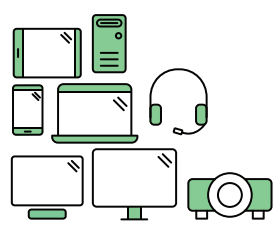

# **Say hello to a more sustainable product**

IT products are associated with a wide range of sustainability risks throughout their life cycle. Human rights violations are common in the factories. Harmful substances are used both in products and their manufacture. Products can often have a short lifespan because of poor ergonomics, low quality and when they are not able to be repaired or upgraded.

**This product is a better choice**. It meets all the criteria in TCO Certified, the world's most comprehensive sustainability certification for IT products. Thank you for making a responsible product choice, that help drive progress towards a more sustainable future!

Criteria in TCO Certified have a life-cycle perspective and balance environmental and social responsibility. Conformity is verified by independent and approved verifiers that specialize in IT products, social responsibility or other sustainability issues. Verification is done both before and after the certificate is issued, covering the entire validity period. The process also includes ensuring that corrective actions are implemented in all cases of factory non-conformities. And last but not least, to make sure that the certification and independent verification is accurate, both TCO Certified and the verifiers are reviewed regularly.

### **Want to know more?**

Read information about TCO Certified, full criteria documents, news and updates at **tcocertified.com.** On the website you'll also find our Product Finder, which presents a complete, searchable listing of certified products.

# <span id="page-3-0"></span>**Avvisi**

### **Dichiarazione della Commissione Federale per le Comunicazioni**

Questo dispositivo è conforme alla Parte 15 delle Norme FCC. Il funzionamento è soggetto alle seguenti due condizioni:

- Questo dispositivo non può provocare interferenze dannose.
- • Questo dispositivo deve poter ricevere qualsiasi interferenza, incluse quelle che potrebbero causare un funzionamento indesiderato.

Questa apparecchiatura è stata collaudata e trovata conforme ai limiti di un dispositivo digitale di Classe B, in conformità alla Parte 15 delle Norme FCC. Questi limiti sono designati a fornire una protezione ragionevole da interferenze dannose in un'installazione privata. Questo apparecchio genera, utilizza e può irradiare energia di radiofrequenza e, se non è installato ed utilizzato in accordo alle istruzioni del produttore, può causare interferenze dannose alle comunicazioni radio. Tuttavia, non esiste la certezza che si possano evitare interferenze nel caso di installazioni specifiche. Se questa apparecchiatura provoca interferenze dannose alla ricezione radiofonica o televisiva, che possono essere determinate accendendo o spegnendo l'apparecchiatura, l'utente è incoraggiato a cercare di correggere l'interferenza prendendo una o più delle seguenti misure:

- Riorientare o riposizionare l'antenna di ricezione.
- Aumentare la distanza tra l'attrezzatura ed il ricevitore.
- Collegare l'apparecchiatura ad una presa di corrente su un circuito diverso da quello a cui è collegato il ricevitore.
- Consultare il rivenditore o un tecnico esperto radio/TV per ottenere assistenza.

### **Dichiarazione Ente canadese per le comunicazioni**

Questa apparecchiatura è stata trovata conforme ai limiti della Classe B per le emissioni di onde radio da apparecchi digitali come previsto dal Radio Interference Regulations del Canadian Department of Communications.

Questo apparecchio digitale di classe B è conforme all'ICES-003 canadese.

Il dispositivo potrebbe cadere e provocare gravi lesioni personali o perfino la morte. Questo dispositivo deve essere fissato in modo sicuro al pavimento/alla parete osservando le istruzioni di installazione per prevenire lesioni.

## <span id="page-4-0"></span>**Informazioni sulla sicurezza**

- Prima di configurare il monitor, leggere attentamente tutta la documentazione fornita.
- Per prevenire pericoli di incendi o scosse elettriche, non esporre il monitor a pioggia o umidità.
- Non cercare di aprire l'alloggiamento del monitor. Le alte tensioni pericolose all'interno del monitor potrebbero causare gravi lesioni fisiche.
- Se l'alimentatore è rotto, non cercare di ripararlo da soli. Contattare un tecnico qualificato o il proprio rivenditore.
- Prima di utilizzare il prodotto, assicurarsi che tutti i cavi siano collegati correttamente e che i cavi di alimentazione non siano danneggiati. Se si rileva qualche danno, contattare immediatamente il proprio rivenditore.
- Le fessure e le aperture situate sulla parte posteriore o superiore dell'alloggiamento sono per la ventilazione. Non bloccare le fessure. Non posizionare questo prodotto vicino o sopra un radiatore o una fonte di calore a meno che non sia garantita un'adeguata ventilazione.
- Il monitor deve funzionare solo con il tipo di alimentazione indicata nella targhetta. Se non si conosce il tipo di alimentazione domestica di cui si dispone, consultare il rivenditore o il fornitore locale di energia.
- Utilizzare la spina di alimentazione adeguata in conformità allo standard di alimentazione locale.
- Non sovraccaricare le prese e le prolunghe. Il sovraccarico può provocare incendi o scosse elettriche.
- Evitare polvere, umidità e temperature estreme. Non posizionare il monitor in un'area in cui potrebbe bagnarsi. Posizionare il monitor su una superficie stabile.
- Scollegare l'unità durante i temporali o se non viene utilizzato per un periodo di tempo prolungato. In tal modo, si proteggerà il monitor dai danni causati da sbalzi di corrente.
- Non inserire oggetti o versare liquidi di alcun tipo nelle fessure dell'alloggiamento del monitor.
- Per garantire il funzionamento appropriato, usare il monitor solo con computer approvati UL che hanno ricettacoli configurati appropriatamente e marcati 100-240 V CA.
- La presa deve trovarsi vicino all'apparecchiatura e deve essere facilmente accessibile
- Se si riscontrano problemi tecnici con il monitor, contattare un tecnico qualificato o il proprio rivenditore.
- Prima di collegare la spina alla rete elettrica, fornire la messa a terra. E, quando si scollega la messa a terra, assicurarsi di scollegarla dopo aver estratto la spina dalla rete elettrica.

### **AVVISO**

L'uso di cuffie o auricolari diversi da quelli specificati potrebbe causare la perdita dell'udito a causa di eccessiva pressione acustica.

# <span id="page-6-0"></span>**Cura e pulizia**

- Prima di sollevare o spostare il monitor, è meglio scollegare i cavi e il cavo di alimentazione. Osservare le corrette tecniche di sollevamento durante il posizionamento del monitor. Quando si solleva o trasporta il monitor, afferrarlo dai bordi. Non sollevare il display dal supporto o dal cavo.
- Pulizia. Spegnere il monitor e scollegare il cavo di alimentazione. Pulire la superficie del monitor con un panno non abrasivo privo di lanugine. Le macchie difficili possono essere rimosse con un panno inumidito con un detergente delicato.
- Evitare l'utilizzo di detergenti contenenti alcol o acetone. Utilizzare detergente adeguati per display LCD. Non spruzzare il detergente direttamente sullo schermo, in quanto potrebbe gocciolare all'interno del monitor e causare scosse elettriche.

### **I seguenti sintomi sono normali con il monitor:**

- A causa della natura della luce fluorescente, lo schermo può tremolare durante l'utilizzo iniziale. Spegnere e riaccendere l'interruttore di alimentazione ed assicurarsi che il tremolio scompaia.
- Si può notare un leggero sbilanciamento della luminosità sullo schermo a seconda del modello di monitor che si utilizza.
- Se la stessa immagine viene visualizzata per ore, quando si cambia schermata si potrà vedere, sulla schermata attuale, l'impressione della schermata precedente. Lo schermo si riprende lentamente o si può spegnere il monitor per alcune ore.
- • Quando lo schermo diventa nero o lampeggia, oppure non funziona, contattare il proprio rivenditore o il centro di assistenza per la riparazione. Non riparare lo schermo da soli!

### **Convenzioni usate nel presente manuale**

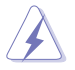

AVVISO: Informazioni per evitare lesioni personali quando si cerca di completare un'operazione.

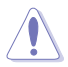

ATTENZIONE: Informazioni per evitare danni ai componenti quando si cerca di completare un'operazione.

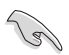

IMPORTANTE: Informazioni che si DEVONO seguire per completare un'operazione.

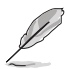

NOTA: Suggerimenti e informazioni supplementari per aiutare a completare un'operazione.

### **Dove trovare ulteriori informazioni**

Consultare le seguenti fonti per ulteriori informazioni e per gli aggiornamenti su prodotti e software.

#### **1. Siti web ASUS**

I siti web ASUS in tutto il mondo forniscono informazioni aggiornate su hardware e software ASUS. Consultare **<http://www.asus.com>**

#### **2. Documentazione opzionale**

La confezione del prodotto potrebbe includere documentazione opzionale aggiunta dal rivenditore. Tali documenti non fanno parte della confezione standard.

### **Servizi di raccolta**

I programmi di riciclaggio e di raccolta ASUS sono frutto del nostro impegno per ottenere gli standard più alti di protezione dell'ambiente. Crediamo nella fornitura di soluzioni ai nostri clienti in modo che possano essere in grado di riciclare in modo responsabile i nostri prodotti, le batterie e altri componenti, come anche i materiali di imballaggio. Visitare il sito http://csr.asus.com/english/Takeback.htm per informazioni dettagliate sul riciclaggio nei vari Paesi.

## <span id="page-8-0"></span>**1.1 Benvenuto!**

Congratulazioni per l'acquisto del monitor LCD ASUS® !

L'ultimo monitor LCD widescreen ASUS offre immagini nitide, più ampie e più luminose, oltre ad una miriade di caratteristiche che migliorano la visualizzazione.

Con queste funzioni si godrà della comodità e della deliziosa esperienza visiva fornita dal monitor!

### **1.2 Contenuti della confezione**

La confezione deve contenere i seguenti elementi:

- Monitor LCD
- $\checkmark$  Supporto/base
- $\checkmark$  Guida rapida
- $\checkmark$  Scheda della garanzia
- $\checkmark$  1x Cavo USB Tipo C (opzionale)
- $\checkmark$  1x Cavo d'alimentazione
- $\checkmark$  1x Cavo HDMI (opzionale)
- $\checkmark$  1x Cavo DP (opzionale)
- $\checkmark$  Rapporto sul test di calibratura del colore
- Scheda di benvenuto a ProArt

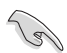

Se alcuni elementi appaiono danneggiati o sono assenti, contattare immediatamente il proprio rivenditore.

### <span id="page-9-0"></span>**1.3 Montaggio del monitor**

### **Per assemblare il monitor:**

- 1. Allineare il foro della vite sul braccio conla vite fornita insieme alla base. Inserire quindi la base nel braccio.
- 2. Fissare la base al braccio serrando la vite fornita in dotazione.

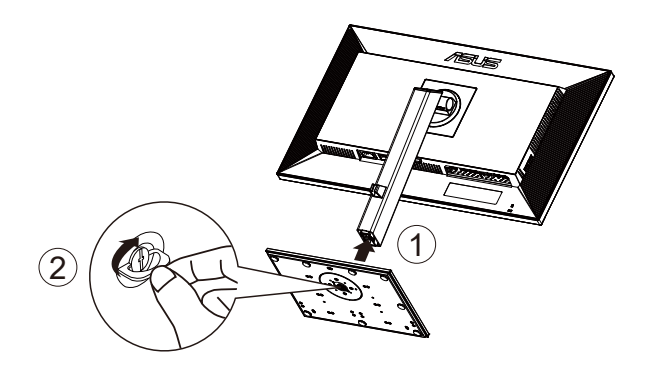

\*Dimensioni vite della base: M6 x 17 mm

### <span id="page-10-0"></span>**1.4 Collegamento dei cavi**

### **1.4.1 Retro del monitor LCD**

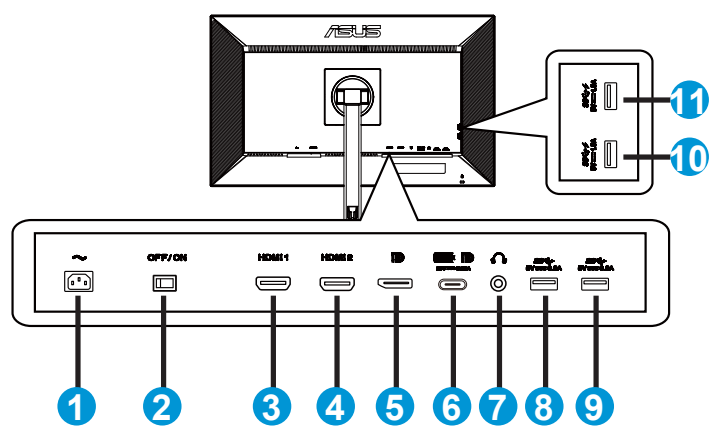

- 1. Porta AC-IN
- 2. Interruttore di alimentazione
- 3. Porta HDMI1
- 4. Porta HDMI2
- 5. Porta ingresso DP
- 6. USB3.1 Tipo C
- 7. Porta uscita cuffie
- 8. USB3.1 Tipo A
- 9. USB3.1 Tipo A
- 10. USB3.1 Tipo A
- 11. USB3.1 Tipo A

Questo monitor è compatibile Super-Speed USB 3.1 (5 Gbps). La porta offre una potenza erogata max. da 65 W con tensione di uscita a 5 V / 3 A, 9 V / 3 A, 12 V / 3 A, 15 V / 3 A e 20 V / 3,25 A. Il collegamento del cavo USB Tipo C può immettere la sorgente DisplayPort, l'alimentazione in uscita e abilitare le porte USB Tipo A (downstream) sul monitor. Il collegamento del cavo da USB Tipo C a Tipo A abilita solo le porte USB Tipo A (downstream) sul monitor.

## <span id="page-11-0"></span>**1.5 Presentazione del monitor**

### **1.5.1 Uso dei tasti di controllo**

Utilizzare il tasto di controllo sulla parte inferiore del monitor per regolare le impostazioni dell'immagine.

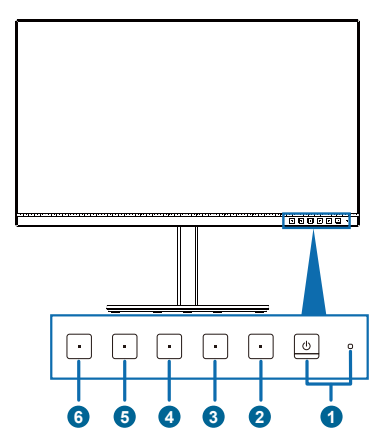

- 1. **C** Tasto di alimentazione/indicatore di alimentazione:
	- Accende/spegne il monitor.
	- • La definizione dei colori dell'indicatore d'alimentazione è descritta nella tabella che segue.

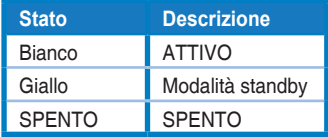

- 2.  $\mathbf{E}$  Tasto Menu:
	- Premere questo tasto per visualizzare il menu OSD quando il menu OSD è disattivato.
	- Consente di accedere al menu OSD.
	- Attiva/disattiva la funzione Blocco tasti con una pressione prolungata per 5 secondi.
- 3. Tasto Chiudi:
	- • Premere questo tasto per visualizzare il menu OSD quando il menu OSD è disattivato.
	- • Uscita dal menu OSD.
- 4.  $\Box$  Tasto di Selezione input
	- • Utilizzare questo tasto di scelta rapida per passare tra HDMI-1, HDMI-2, DisplayPort, USB Type-C e abilitare/disabilitare il segnale di ingresso Autorilevam origine.
- 5. Collegamento 1:
	- • Premere questo tasto per visualizzare il menu OSD quando il menu OSD è disattivato.
	- • Predefinito: Tasto di scelta rapida Luminosità
	- Per modificare la funzione del tasto di scelta rapida, andare al menu Collegamento > Collegamento 1.
- 6.  $\ddot{\bullet}$ : Collegamento 2:
	- • Premere questo tasto per visualizzare il menu OSD quando il menu OSD è disattivato.
	- • Predefinito: Tasto di scelta rapida Filtro luce blu
	- • Per modificare la funzione del tasto di scelta rapida, andare al menu Collegamento > Collegamento 2.

## <span id="page-13-0"></span>**2.1 Regolazione del monitor**

- Per una visione ottimale, si consiglia di guardare l'intero monitor, quindi regolare il monitor in base all'angolo di visione più comodo.
- Afferrare il supporto per impedire che il monitor cada quando si cambia l'inclinazione.
- • L'angolazione del monitor può essere regolata da +35˚ e -5˚ ed è consentita una rotazione verso sinistra o destra di 45°.

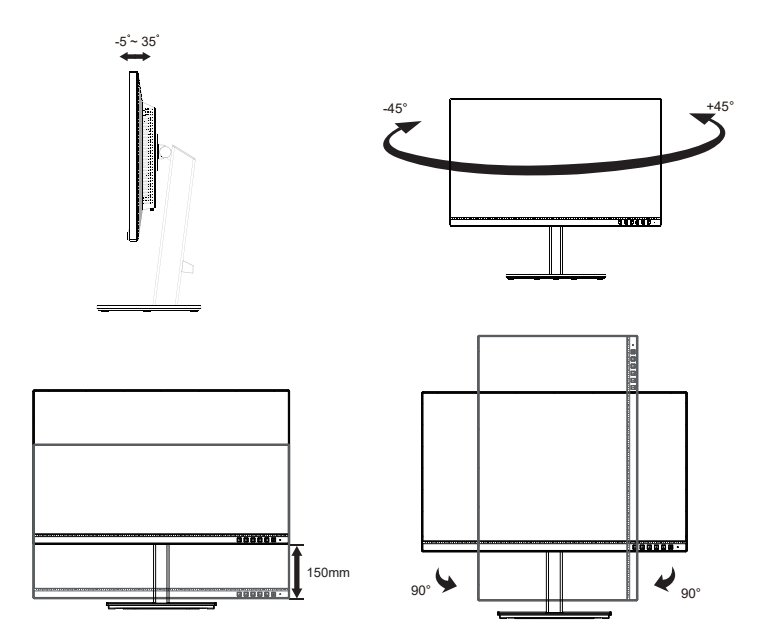

### <span id="page-14-0"></span>**2.2 Staccare il braccio/supporto (per montaggio su parete VESA)**

La base staccabile di questo monitor è progettata in modo particolare per il montaggio su parete VESA.

### **Per rimuovere il braccio/supporto**

- 1. Scollegare i cavi di alimentazione e del segnale. Posizionare il monitor con cautela con la parte anteriore verso il basso tenendolo all'interno della confezione in polistirolo espanso.
- 2. Premere il tasto di sgancio rapido dal coperchio posteriore.
- 3. Rimuovere il supporto (braccio e base) dal monitor.

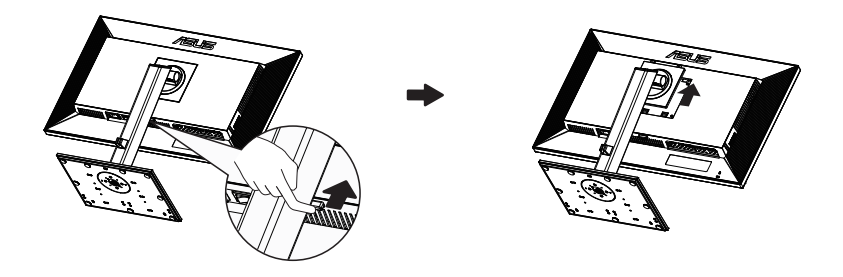

- Il kit di montaggio a parete VESA (100 x 100 mm) deve essere acquistato separatamente.
- Usare solo con supporti per installazione su parete omologati UL con l'appropriato rapporto peso/carico minimo di 28,8 kg (dimensioni delle viti: M4 x 10 mm).

## <span id="page-15-0"></span>**2.3 Dimensioni esterne**

Unità: mm

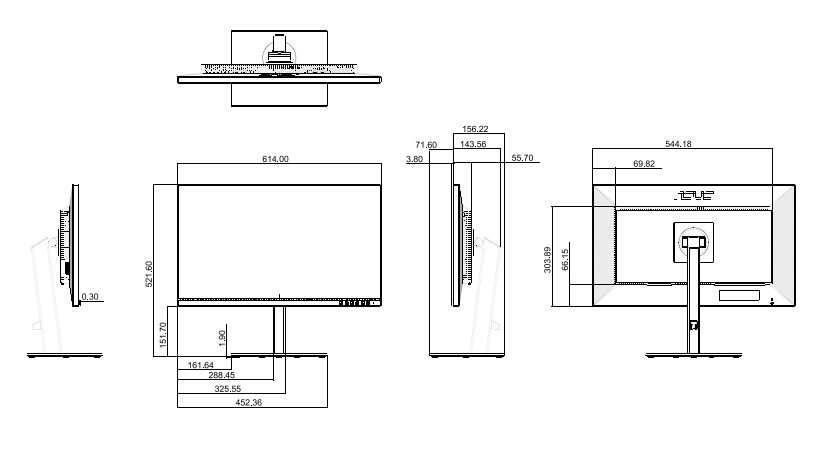

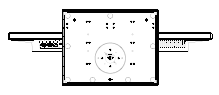

### <span id="page-16-0"></span>**3.1 Menu OSD (On-Screen Display)**

### **3.1.1 Come effettuare la riconfigurazione**

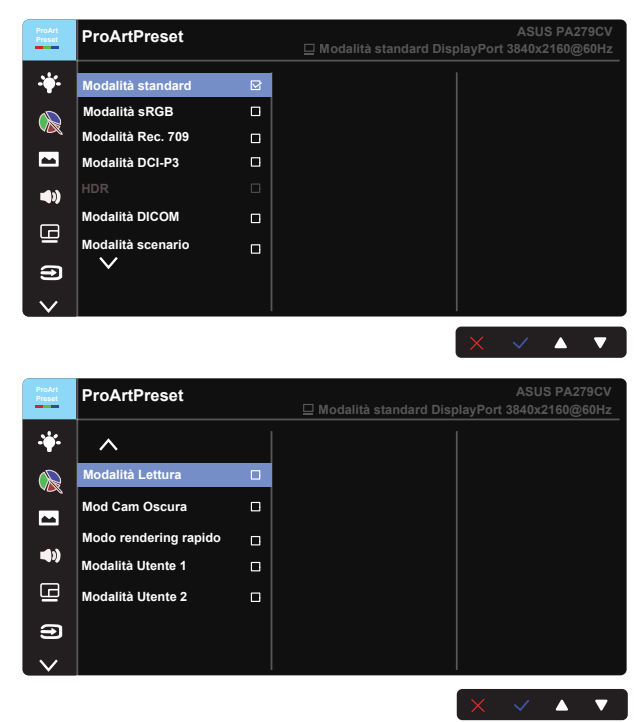

- 1. Premere qualsiasi tasto (tranne il tasto di alimentazione) per visualizzare il menu OSD.
- 2. Premere il tasto Menu  $\mathbf{E}$  per attivare il menu OSD.
- 3. Premere i tasti come indicato sullo schermo per passare tra le funzioni. Evidenziare la funzione desiderata e premere il tasto  $\blacktriangleright$  per attivarla. Se la funzione selezionata dispone di un menu secondario, premere nuovamente  $\blacktriangledown$  e  $\blacktriangle$  per navigare tra le funzioni del menu secondario. Evidenziare la funzione selezionata del menu secondario e premere  $\blacktriangleright$  per attivarla.
- 4. Premere  $\nabla e \triangle$  per modificare le impostazioni della funzione selezionata.
- 5. Per uscire e salvare il menu OSD, premere ripetutamente il tasto  $\Box$  $\circ$   $\times$  finché il menu OSD non scompare. Ripetere le istruzioni dei punti 1-4 per regolare altre funzioni.

### <span id="page-17-0"></span>**3.1.2 Introduzione alle funzioni dell'OSD**

### **1. Preselezione ProArt**

Questa funzione dispone di dodici funzioni secondarie che possono essere selezionate in base alle preferenze personali.

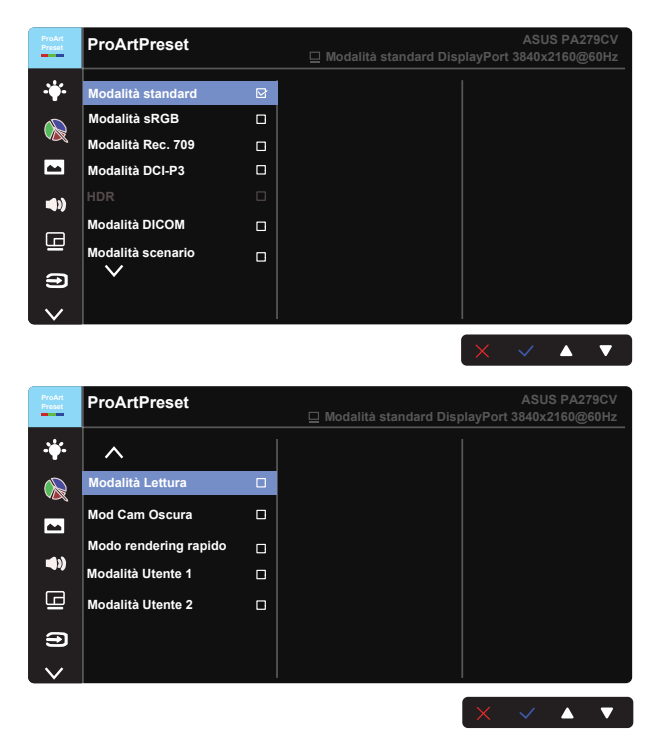

- **• Modalità standard**: Scelta ottimale per l'elaborazione di testi.
- **• Modalità sRGB**: Compatibile con spazio di colori sRGB, la modalità sRGB è la soluzione migliore per l'elaborazione di testi.
- **• Modalità Rec. 709**: Compatibile con spazio di colori Rec. 709.
- **• Modalità DCI-P3:** Compatibile con spazio di colori DCI-P3.
- **• HDR:** High Dynamic Range. Contiene tre modalità HDR (PQ Optimized, PQ 350 e PQ Basic).
- **• Modalità DICOM:** Compatibile con spazio di colori DICOM.
- **• Modalità scenario:** La soluzione migliore per la visualizzazione di foto di paesaggi.
- **Modalità Lettura:** Questa è la scelta migliore per la lettura di libri.
- **Mod Cam Oscura:** questa è la scelta migliore per un ambiente con luce debole.

**• Modo rendering rapido:** Simula elevate prestazioni della frequenza di aggiornamento del display per generare diverse frequenze di retroilluminazione.

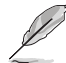

Modo rendering rapido può essere attivato solo a 60 Hz.

Per attivare questa funzione, agire come segue: disattivare Adaptive-Sync. Non è possibile regolare Luminosità e ASCR quando si utilizza questa funzione.

- **Modalità Utente 1:** Consente di effettuare regolazioni di colore in Impostazione avanzata.
- **• Modalità Utente 2:** Consente di effettuare regolazioni di colore in Impostazione avanzata.

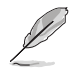

- ASCR non è configurabile dall'utente in modalità Standard, sRGB, Rec.709, DCI-P3, HDR, DICOM e Modo rendering rapido.
- Gamma non è configurabile dall'utente in modalità sRGB, DCI-P3, HDR, DICOM e Modalità scenario.
- Colore, Luminosità, Contrasto, Saturazione, Tonalità, Tavolozza ProArt/Colore e Livello del nero non sono configurabili dall'utente in modalità sRGB.

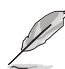

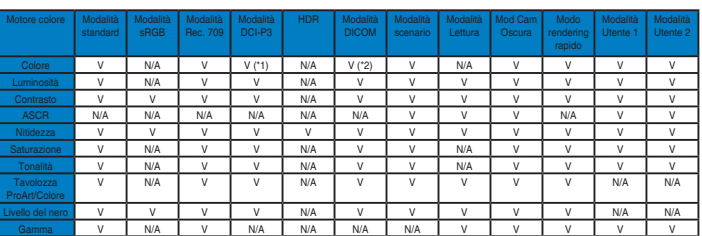

V: regolabile

N/A: funzione disabilitata

- (\* 1) Solo 6500K e P3-Theater (predefinito)
- (\* 2) Solo 6500K (predefinito) e 9300K

#### **2. Filtro luce blu**

Regola il livello di energia della luce blu emessa dalla retroilluminazione a LED.

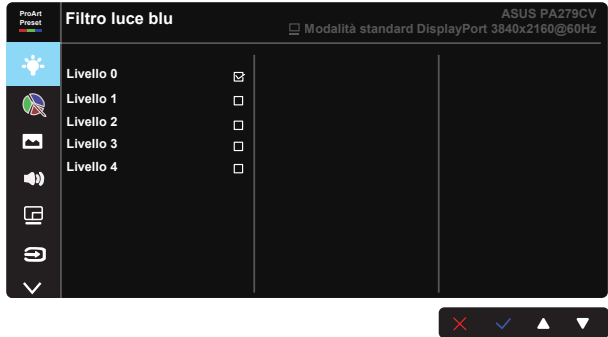

- **Livello 0: Nessuna modifica** 
	- Quando si attiva Filtro luce blu, vengono automaticamente importate le impostazioni predefinite di Modalità standard.
	- Tra Livello 1 e Livello 3, la funzione Luminosità è configurabile dall'utente.
	- Livello 4 è un'impostazione ottimizzata. È conforme alla certificazione TUV di luce blu ridotta. La funzione Luminosità non è configurabile dall'utente.

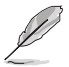

Fare riferimento alle indicazioni di seguito per ridurre l'affaticamento degli occhi:

- In caso di lavoro prolungato, gli utenti devono allontanarsi dal display per delle pause. Si consiglia di fare brevi pause (almeno 5 minuti) per ogni ora di lavoro continuativo al computer. Fare pause brevi e frequenti è più efficace di un'unica pausa di durata maggiore.
- • Per ridurre l'affaticamento e la secchezza degli occhi, gli utenti devono riposarli mettendo a fuoco periodicamente degli oggetti che sono distanti.
- • Gli esercizi degli occhi aiutano a ridurne l'affaticamento. Ripetere spesso questi esercizi. Se l'affaticamento degli occhi continua rivolgersi a un medico. Esercizi per gli occhi: (1) Guardare verso l'alto e verso il basso ripetutamente (2) Ruotare lentamente gli occhi (3) Muovere gli occhi in diagonale.
- La luce blu con elevata energia può provocare affaticamento degli occhi e degenrazione mauclare senile (AMD). Filtro per la luce blu 70% (max.) per ridurre la luce blu nociva ed evitare la sindrome da visione al computer (CVS).

#### **3. Tavolozza ProArt**

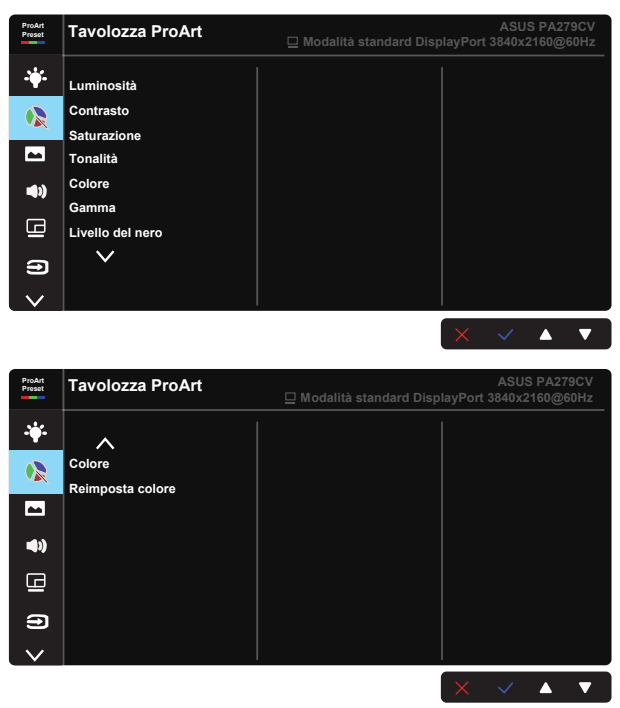

- **• Luminosità**: La gamma di regolazione è tra 0 e 100.
- **• Contrasto:** La gamma di regolazione è tra 0 e 100.
- **• Saturazione**: La gamma di regolazione è tra 0 e 100.
- **• Tonalità:** Cambia il colore dell'immagine tra verde e viola
- **• Colore**: Contiene cinque modalità di colore preselezionate: 9300K, 6500K, 5500K, 5000K e P3-Theater.
- **• Gamma:** Contiene cinque modalità gamma che comprendono 1.8, 2.0, 2.2, 2.4, 2.6.
- **• Livello del nero**: Per regolare il 1º livello di segnale inizializzato del livello di grigio più scuro.
- **• Colore**:
	- \* Regolazione Tonalità sei assi.
	- \* Regolazione Saturazione sei assi.
	- \* Regola i livelli di guadagno per R, G, B.
	- \* Regola i valori di compensazione di Livello del nero per R, G, B.

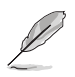

P3-Theater è disponibile solo quando si seleziona Modalità DCI-P3.

#### **• Reimposta colore**:

\* Ripristino colore modalità corrente: Ripristina le impostazioni del colore della modalità corrente sui valori predefiniti.

\* Riprstino colore tutte le modalità:

Ripristina le impostazioni del colore di tutte le modalità sui valori predefiniti.

#### **4. Immagine**

Le funzioni Nitidezza, Trace Free, Controlli, Gamma ingresso e ASCR possono essere regolate da questa funzione principale.

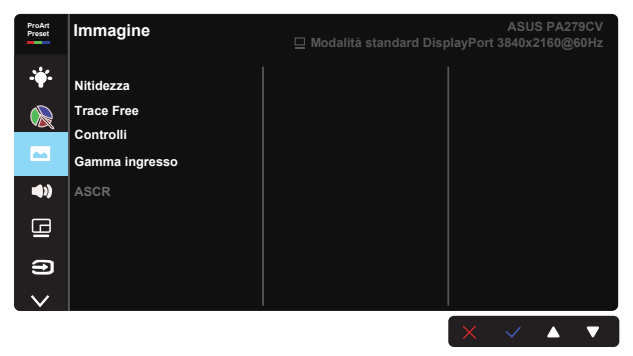

- **Nitidezza:** Regola la nitidezza dell'immagine. La gamma di regolazione è tra 0 e 100.
- **Trace Free:** Accelera il tempo di risposta con tecnologia Over Drive. La gamma di regolazione è tra 0 (minima) e 100 (massima).
- **Controlli:** Regola il rapporto proporzioni su Schermo intero, 4:3, 1:1, OverScan.

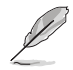

4:3 è disponibile solo se la sorgente di ingresso è in formato 4:3. OverScan è disponibile solo per la sorgente di ingresso HDMI.

- **• Gamma ingresso:** Regola la gamma ingresso su Auto., Schermo intero e Limited 16-235.
- **ASCR:** Selezionare ATTIVO o SPENTO per abilitare o disabilitare la funzione di rapporto contrasto dinamico.

#### **5. Audio**

Volume, No audio e Origine possono essere regolati da questa funzione principale.

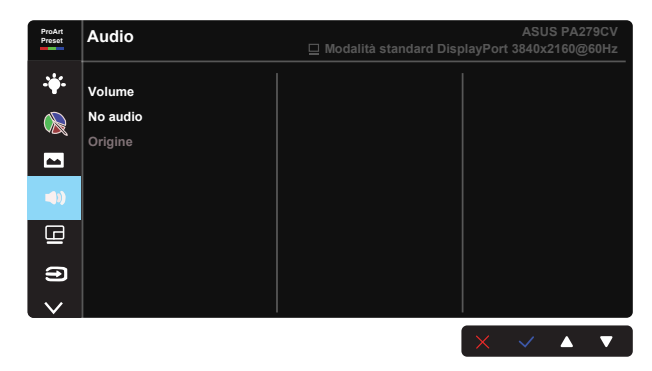

- **• Volume**: Regola il livello del volume in uscita.
- **• No audio**: Selezionare No audio su ATTIVO o SPENTO.
- **• Origine:** Decide da quale sorgente proviene l'audio del monitor.

#### **6. Impostazione PIP/PBP**

L'impostazione PIP/PBP consente di aprire le finestre secondarie connesse a una sorgente video.

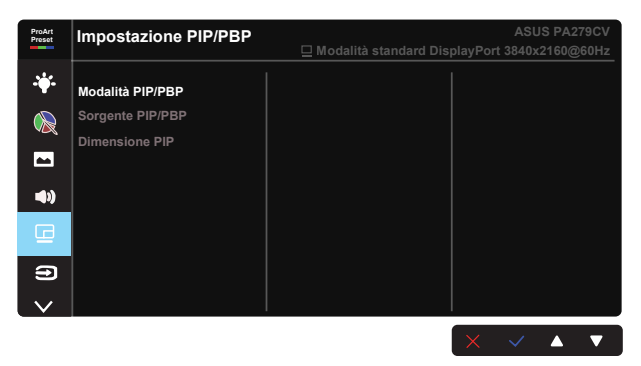

- **• Modalità PIP/PBP:** Seleziona PIP, PBP, oppure la disattiva.
- **• Sorgente PIP/PBP:** Seleziona l'origine dell'ingresso video tra "HDMI-1", "HDMI-2", DisplayPort o USB Type-C.
- **• Dimensione PIP:** Regola le dimensioni PIP su "Piccolo", "Medio" o "Grande".

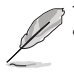

• L'origine principale e l'origine secondaria sono disponibili come nella seguente tabella.

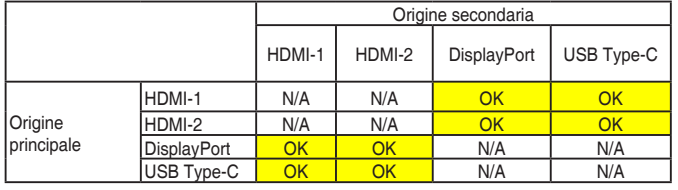

### **7. Selezione input**

Selezionare la sorgente di ingresso tra HDMI-1, HDMI-2, DisplayPort, USB Type-C. Abilitare/disabilitare il segnale di ingresso Autorilevam origine.

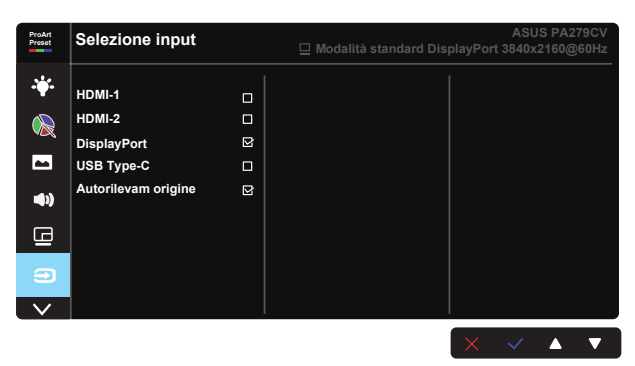

#### **8. Imp Sistema**

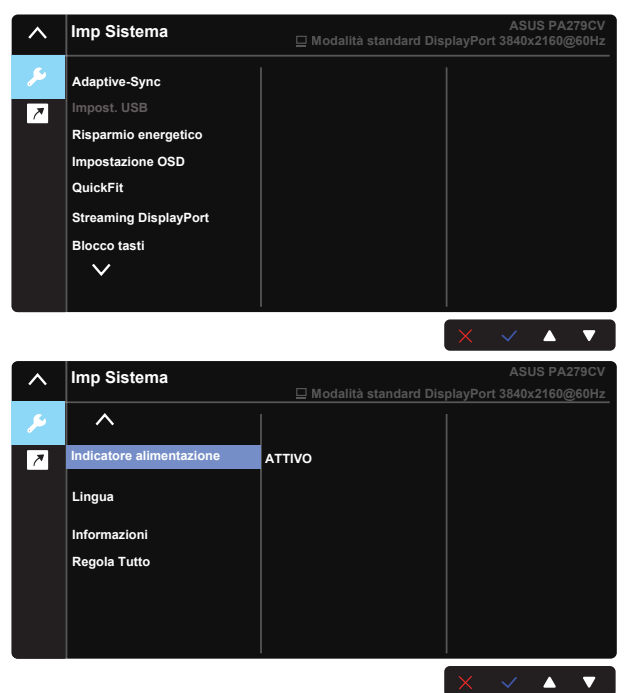

**• Adaptive-Sync:** Consente ad una sorgente grafica compatibile Adaptive-Sync di regolare dinamicamente la frequenza di aggiornamento del display in base ai frame rate dei contenuti tipici per ottenere un aggiornamento del display a risparmio energetico, virtualmente fluido e a bassa latenza.

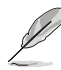

1. \*Per le GPU supportate, il sistema PC minimo e i requisiti del driver, rivolgersi ai produttori della GPU.

2. Per attivare questa funzione, agire come segue: impostare Streaming DisplayPort su DisplayPort 1.2, disattivare Modo rendering rapido.

**• Impost. USB:** Configurare l'impostazione della porta USB Tipo C. Il parametro Impost. USB influisce sulla risoluzione di uscita solo quando la sorgente è collegata alla porta USB Tipo C. A causa delle differenze tecnologiche tra USB 2.0 e USB 3.1, la massima velocità di elaborazione dei dati USB (larghezza di banda e altre caratteristiche relative) varie e, pertanto, influisce sulla massima risoluzione di uscita.

\* USB 3.1: La velocità di trasferimento dei dati in base alla specifica 3.1 nella porta USB Tipo C può emettere solo la massima risoluzione di 4K2K 30 Hz.

\* USB 2.0: La velocità di trasferimento dei dati in base alla specifica 2.0 nella porta USB Tipo C può emettere la massima risoluzione di 4K2K 60 Hz.

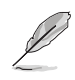

- La velocità di trasferimento dei dati rimane USB 3.1 quando si utilizza un cavo da USB Tipo C ad A.
- L'impostazione Impost. USB non influisce sulla risoluzione se la sorgente è collegata alla porta DisplayPort o HDMI.
- **• Risparmio energetico:** Selezionare Livello normale per accendere l'hub durante il risparmio energetico. Selezionare Livello profondo per spegnere l'hub durante il risparmio energetico.
- **• Impostazione OSD:** Regola Tempo attesa OSD, DDC/CI e Trasparenza del menu OSD.
- **QuickFit:** Consente agli utenti di visualizzare un'anteprima del layout del documento o della foto direttamente sullo schermo senza stampare copie di prova.
- \* Ruler: Questo modello presenta un righello fisico sul lato superiore e sinistro. È possibile premere il tasto Ritorno  $\rightarrow$  per oltre 3 secondi per alternare le misurazioni tra metriche e imperiali.
- **15** Ŧ Alignment: Facilita ai progettisti ed agli utenti di organizzare i contenuti ed il layout su una pagina, e ad ottenere un aspetto coerente.

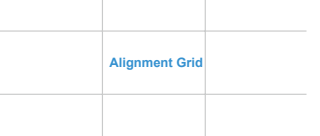

**5 10 15 20 25 30**

**5**

**10**

A4: Permette agli utenti di visualizzare i documenti a dimensioni reali sullo schermo.

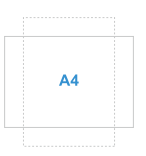

\* B5: Permette agli utenti di visualizzare i documenti a dimensioni reali sullo schermo.

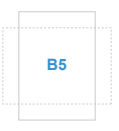

- **Streaming DisplayPort:** Selezionare DP 1.1 se la scheda grafica non è compatibile con DP 1.1.
- **Blocco tasti:** Disabilita le funzioni di tutti i tasti. Premere il tasto giù per oltre cinque secondi per disabilitare la funzione di blocco tasti.
- **• Indicatore alimentazione:** Accende/spegne l'indicatore LED d'alimentazione.
- **• Lingua:** Seleziona la lingua OSD. Le opzioni sono: **Inglese, Francese, Tedesco, Spagnolo, Italiano, Olandese, Russo, Polacco, Ceco, Croato, Ungherese, Rumeno, Portoghese, Turco, Cinese semplificato, Cinese tradizionale, Giapponese, Coreano, Persiano, Tailandese, Indonesiano.**
- **• Informazioni:** visualizza le informazioni sul monitor.
- **Regola Tutto:** Selezionare "Sì" per riportare tutte le impostazioni sulla modalità predefinita.

#### **9. Collegamento**

Selezionando questa opzione si possono impostare due tasti di scelta rapida. L'utente può scegliere tra Filtro luce blu,Luminosità, Contrasto, Impostazione PIP/PBP, Colore, Volume, Modalità sRGB, Modalità Rec. 709, Modalità DICOM, Modalità Utente 1, Modalità Utente 2 per impostare il tasto di scelta rapida.

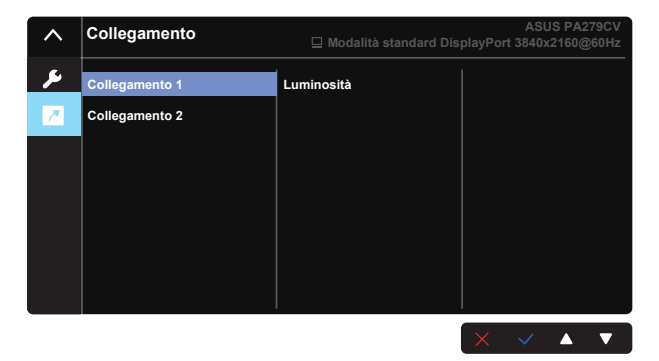

## <span id="page-28-0"></span>**3.2 Specifiche**

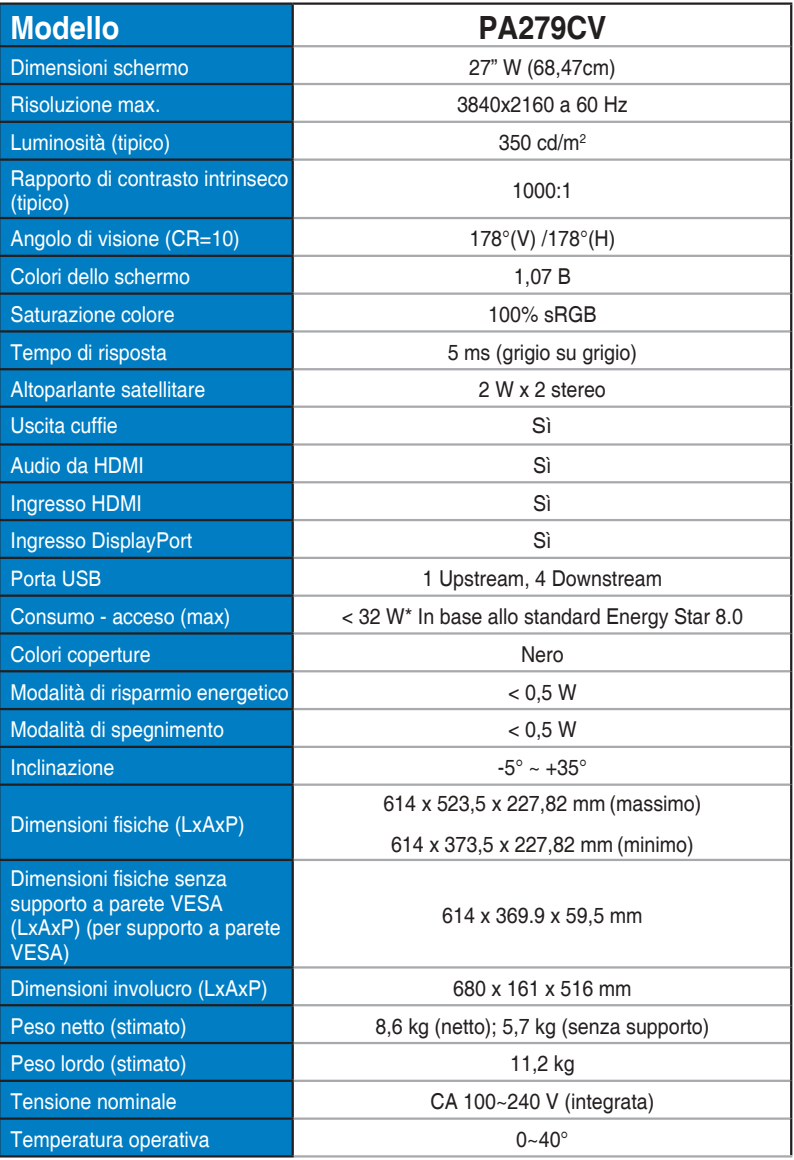

# <span id="page-29-0"></span>**3.3 Risoluzione dei problemi (FAQ)**

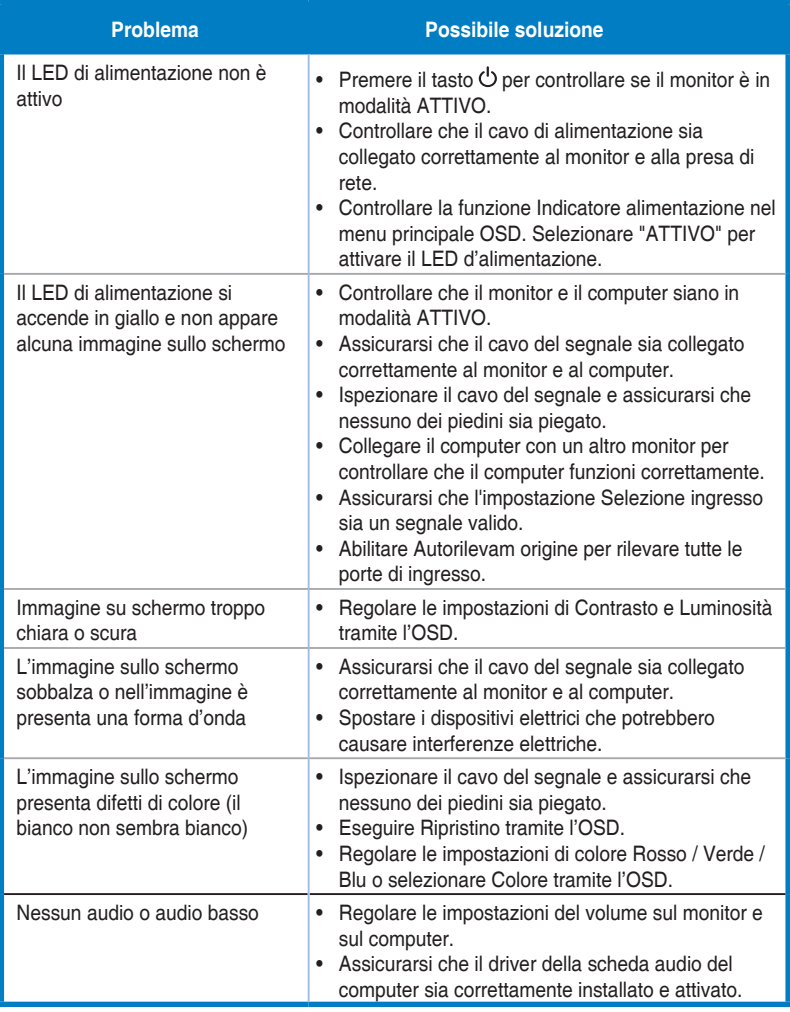

### <span id="page-30-0"></span>**3.4 Elenco temporizzazioni supportate**

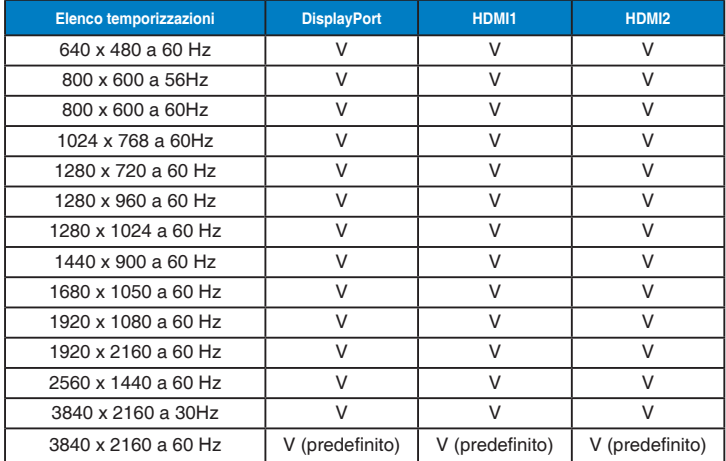

### **Elenco temporizzazioni PC per l'input HDMI / DP**

### **Temporizzazione video**

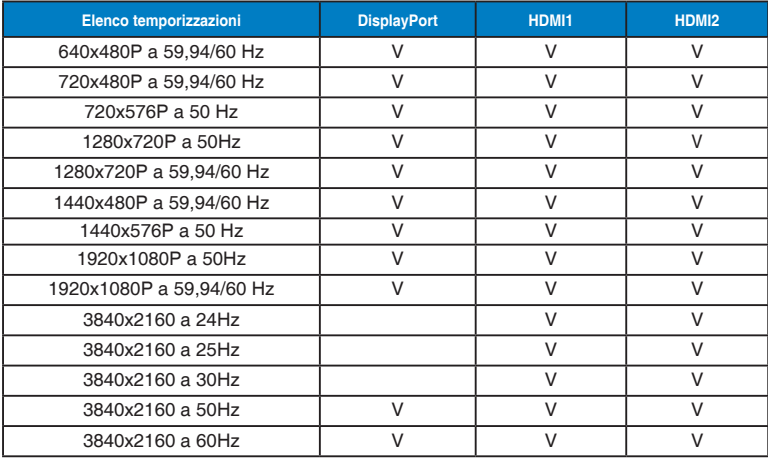

**\* Le modalità non elencate nelle tabelle precedenti potrebbero non essere supportate. Per una risoluzione ottimale, si consiglia di scegliere una modalità elencata nelle tabelle precedenti.**